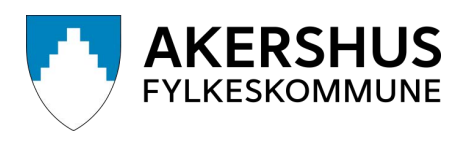

# Brukerveiledning for prøvenemnder Krav om reiseregning og godtgjørelse

## Visma.net Expense

Løsning for føring av reiseregninger og utlegg

## Innhold

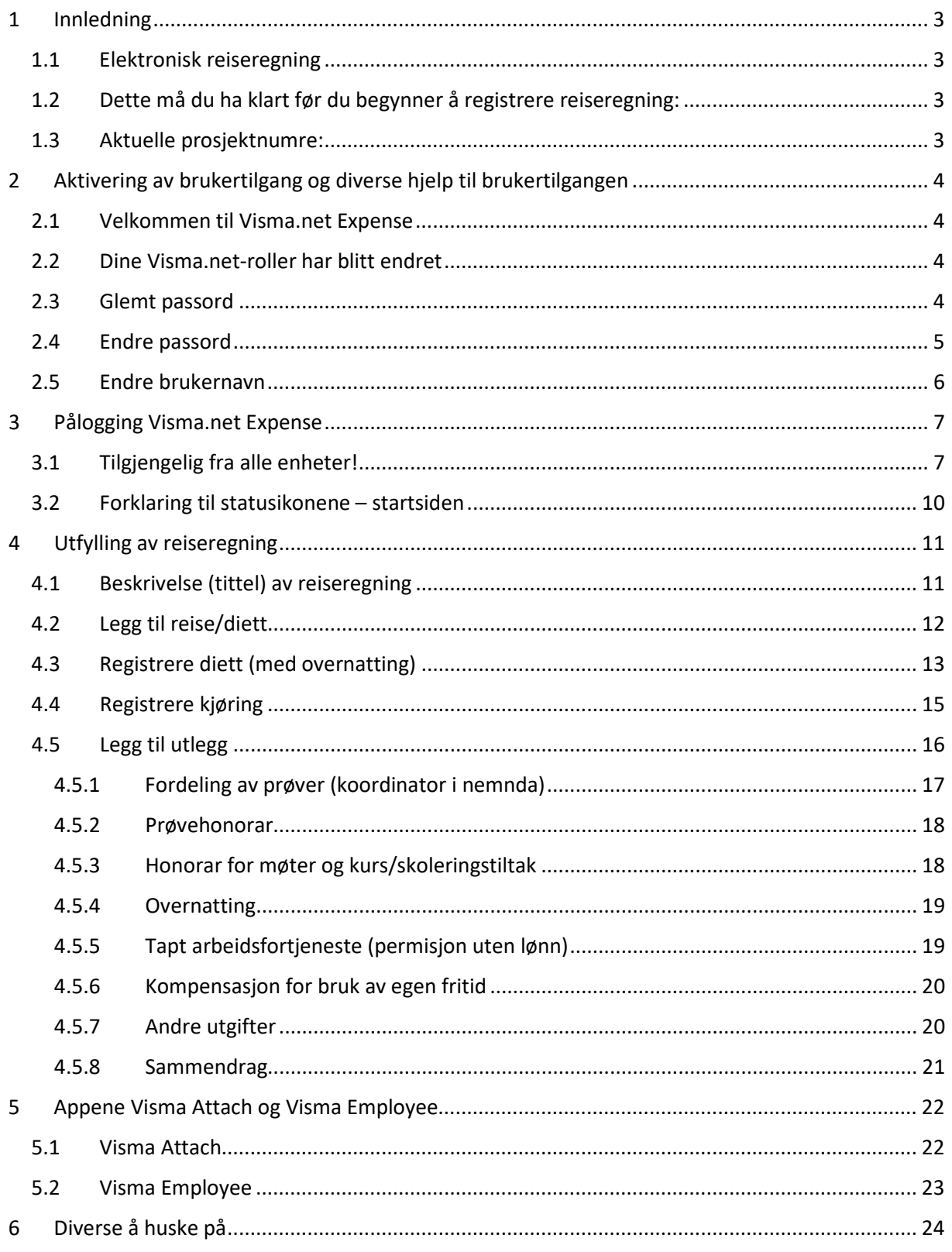

## <span id="page-2-0"></span>1 Innledning

#### <span id="page-2-1"></span>1.1 Elektronisk reiseregning

Systemet tilfredsstiller kravene til et helelektronisk system. Det vil si at det kun er den som reiser/fremsetter krav om honorar som kan endre på innhold. Attestant og anviser må derfor returnere reiseregningen ved feil og mangler.

Når reiseregningen er utfylt sendes denne automatisk til fylkeskommunen for gjennomgang og godkjenning.

Løsningen er en nettbasert løsning som er tett integrert med fylkeskommunenes lønns- og personalsystem (HRM).

Du kan ta bilde av kvitteringen med Visma Attach eller laste ned dokumenter som du har scannet som vedlegg til reiseregningen (for eksempel parkering, hotell etc).

#### <span id="page-2-2"></span>1.2 Dette må du ha klart før du begynner å registrere reiseregning:

- o kandidatens fornavn, etternavn og fødselsdato
- o navn på kurs/møte
- o datoer for alle reisene i oppdraget
- o adressene for reisene, husk å føre eventuelle adresser underveis
- o navn på passasjer hvis du har hatt med passasjer i bilen
- o vedlegg må være skannet, eventuelt benytt Visma Attach
- o innkreving av bompenger
- o utlegg for parkering
- o kvitteringer

#### <span id="page-2-3"></span>1.3 Aktuelle prosjektnumre:

- o Prøvenemdsmøter (godkjent møte av fylket): 10849
- o Kurs prøvenemnder: 60243
- o Fagfornyelsen: 51191
- o Kompetansepakken: 50053
- o PC ordning: 60179

NB! Støtten om digitale hjelpemidler (PC-ordning), utbetales kun en gang til hvert nemndsmedlem pr. oppnevningsperiode.

### <span id="page-3-0"></span>2 Aktivering av brukertilgang og diverse hjelp til brukertilgangen

Medlemmer i prøvenemnda registrerer honorar, reiseregninger og utlegg i [Visma Expense](https://connect.visma.com/)

#### <span id="page-3-1"></span>2.1 Velkommen til Visma.net Expense

Dersom du er en helt ny bruker av Visma.net Expense og aldri har vært innlogget tidligere, har du fått tilsendt en e-post med beskjed om at brukeren din må aktiveres.

NB! Ved første gangs pålogging i Visma Expense:

- o Legg inn e-post i feltet «E-postadresse»
- o Trykk «Glemt ditt passord?»
- o Du har nå fått en e-post tilsendt, med beskjed om å angi nytt passord.
- o Følg prosessen videre.

#### <span id="page-3-2"></span>2.2 Dine Visma.net-roller har blitt endret

Dersom du tidligere har vært, eller fortsatt er, registrert som bruker i Visma.net, har du fått tilsendt en e-post med beskjed om at rollene dine er endret.

E-posten er kun til opplysning. Neste gang du logger deg på Visma.net Expense, vil de nye rollene allerede være klare til bruk slik at du kan registrere reiseregninger og utlegg som prøvenemndsmedlem i Viken fylkeskommune.

#### <span id="page-3-3"></span>2.3 Glemt passord

Dersom du har glemt passordet ditt, kan du enkelt få nytt passord ved å benytte funksjonen for "glemt passord".

NB! Det er samme prosedyre som når en oppretter passord for første gang.

Gå til innloggingssiden og klikk på "Glemt ditt passord?"

Av sikkerhetsmessige årsaker må du huke av for "Jeg er ikke en robot". Klikk videre på «Send forespørsel».

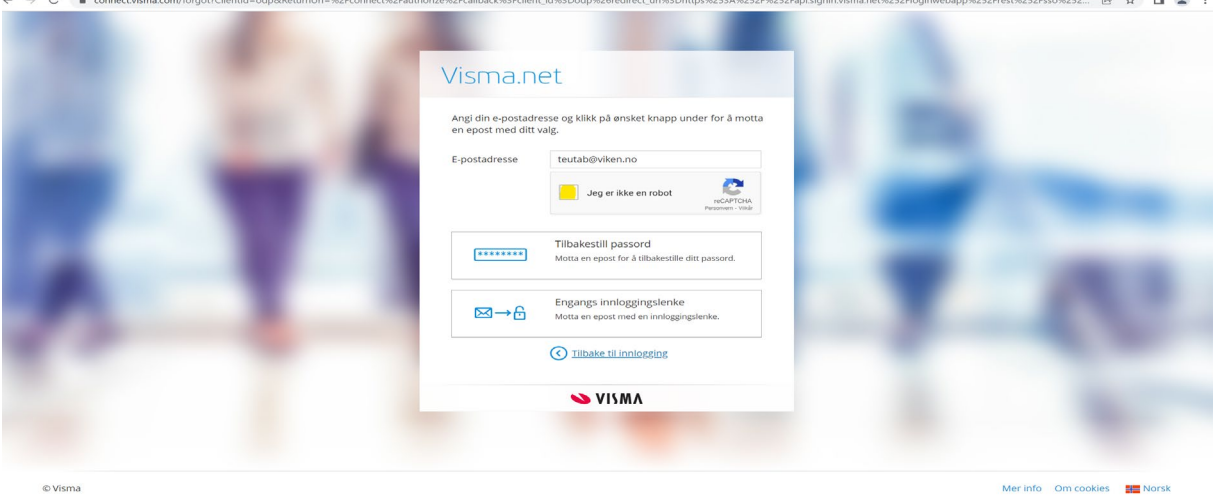

Av og til kan det også være at du må markere ruter i et bilde, for eksempel av kjøretøy eller bilskilt. Dette er ytterligere sikkerhet for å sikre at ingen roboter eller lignende. skal kunne gjøre endringen på din bruker.

Du har nå mottatt en ny e-post i innboksen din, med en lenke hvor du kan angi nytt passord. Klikk på «Angi nytt passord».

#### <span id="page-4-0"></span>2.4 Endre passord

Dersom ditt nåværende passord er kjent og du ønsker å bytte dette kan du endre dette selv ved å følge denne beskrivelsen.

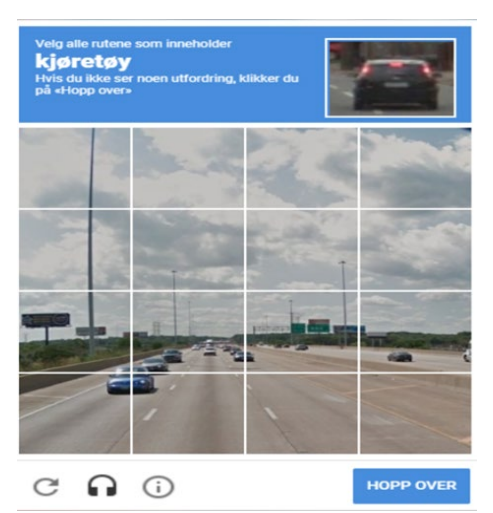

Hent opp Visma.net Expense og gå til «Mine opplysninger» som du finner ved å trykke på navnet ditt oppe i høyre hjørne av skjermen din.

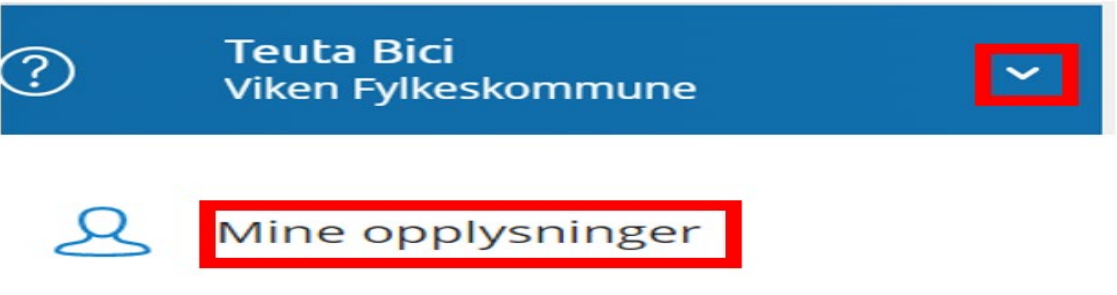

- Gå ned til feltet «Pålogging med passord» og trykk på «Endre passord».
- I neste vindu skriver du inn ditt eksisterende passord i feltet «Gjeldende passord».
- Deretter må nytt passord skrives inn i feltene «Nytt passord» og «Bekreft passord».

Vær oppmerksom til at det stilles krav til lengde, type tegn og så videre, og alle kriterier må være på plass før et nytt gyldig passord kan settes. Unngå å bruke deler av eget navn eller firmanavn i passordet.

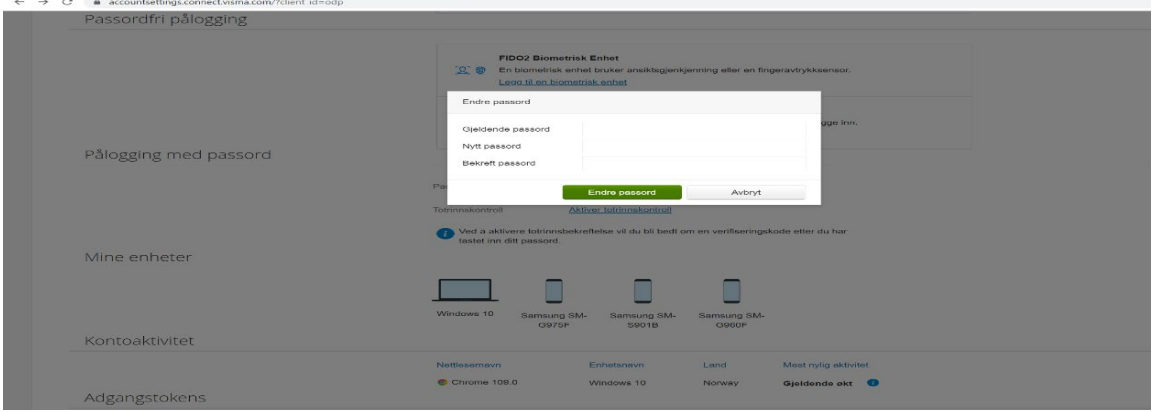

Trykk «Endre passord» og nytt passord er nå lagret og bekreftes (se bilde):

Passord endret

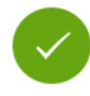

Passordet er endret. Av sikkerhetsgrunner logg inn med ditt nye passord.

## OK

#### <span id="page-5-0"></span>2.5 Endre brukernavn

Logg deg på med eksisterende brukernavn og passord. Når du er logget inn, kan du klikke på navnet ditt og videre på "Mine opplysninger" øverst i høyre hjørne.

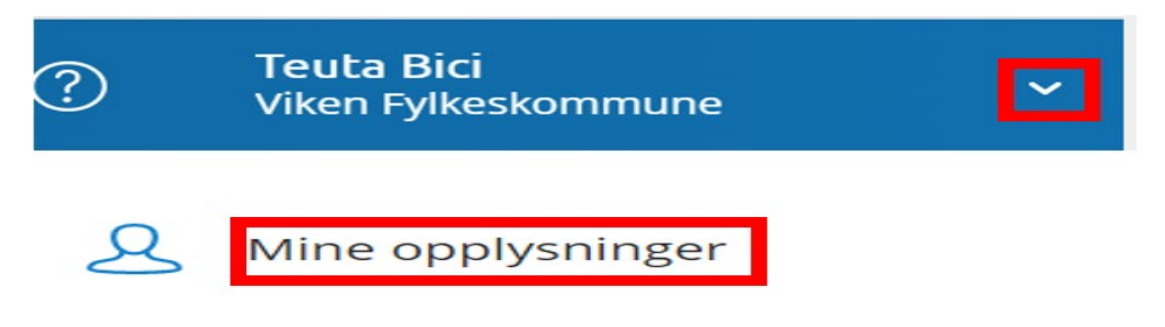

Du blir nå videresendt til din profil. Klikk på «pennen» øverst til høyre, og videre på «Endre epostadresse».

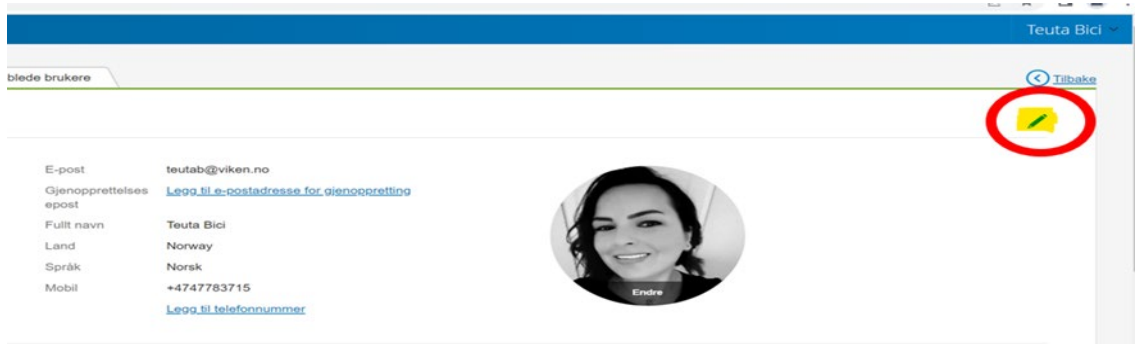

Legg inn passordet du benytter for å logge deg inn på Visma.net, og den nye e-postadressen du ønsker skal være brukernavnet ditt. Klikk på «Send validerings e-post».

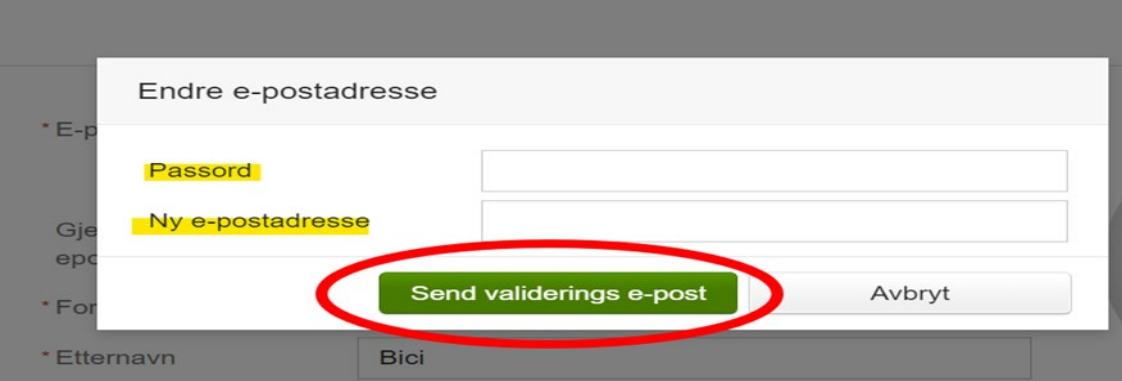

 $\overline{\phantom{a}}$ 

Det sendes nå en e-post til det nye brukernavnet hvor bruker må bekrefte endring av brukernavn. Når dette er gjort, kan du logge inn med det nye brukernavnet ditt. Passordet er ikke endret.

Merk! *Husk å gi beskjed til Viken fylkeskommune om at e-postadressen er endret slik at den også blir oppdatert i evt. andre systemer.*

## <span id="page-6-0"></span>3 Pålogging Visma.net Expense

Åpne foretrukket nettleser (Edge/Chrome/Safari), og legg inn expense.visma.net i adressefeltet.

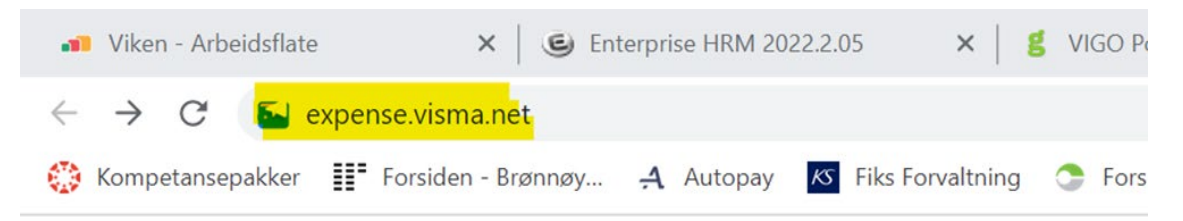

#### <span id="page-6-1"></span>3.1 Tilgjengelig fra alle enheter!

Visma.net Expense er nettbasert. Det betyr at du kan du fylle ut reiseregningen når og hvor det måtte passe. På nettbrett, PC eller Mac – på hytta, hjemme eller på jobben. Løsningen vil alltid være oppdatert med nyeste satser.

NB! Å registrere reiseregninger og utleggs-refusjoner er en naturlig del av arbeidet. Det skal dermed ikke sendes refusjonskrav for å bruke tid for å utføre denne jobben.

Legg inn brukernavn (e-postadressen). Dersom du ønsker at nettleseren på din pc skal huske brukernavnet til neste gang, kan du huke av for «Lagre min e-postadresse til neste gang».

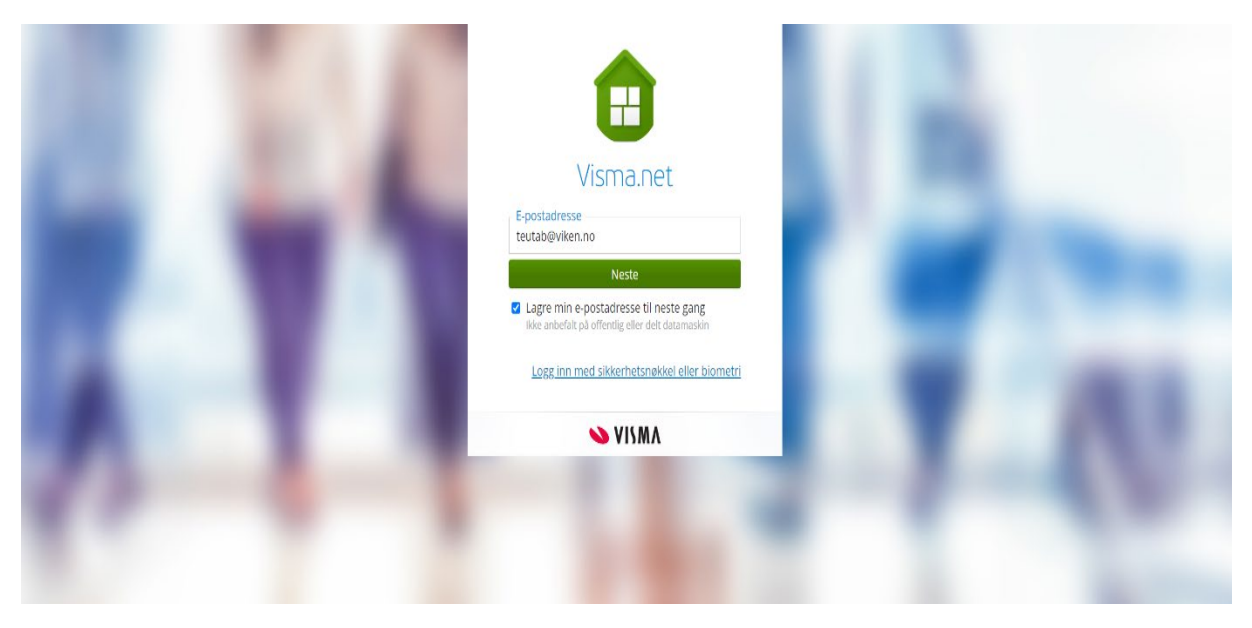

Trykk «Neste», og tast inn deres passord.

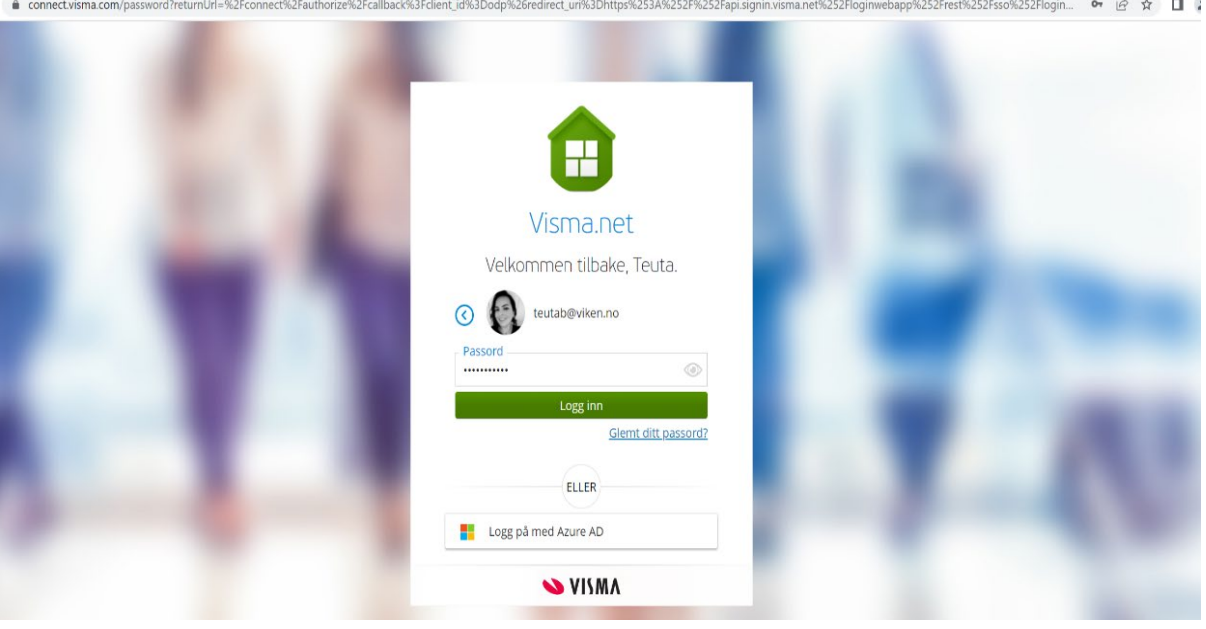

NB! Det er viktig å huske at «Brukernavnet», det er alltid din e-postadresse.

Når innlogging er gjennomført ser bildet slik ut:

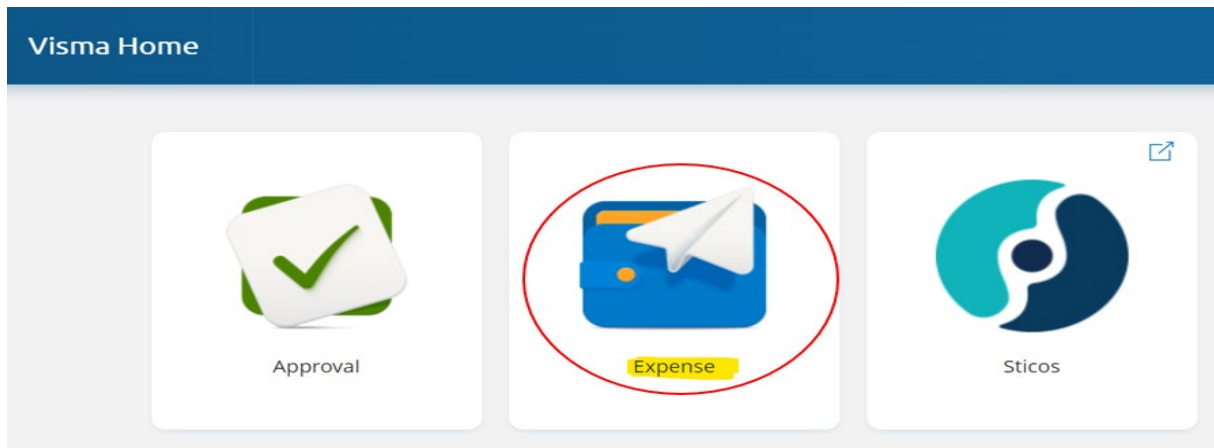

Etter at du velger Expense, kommer du inn på startsiden til Visma.net Expense.

På startsiden finner du også en oversikt over dine registrerte reiseregninger. Du kan vise alle statuser eller en bestemt status.

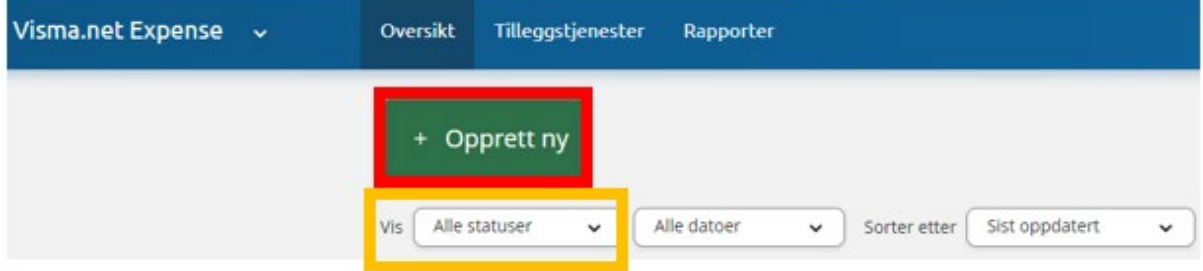

Her skal du registrere dine reiseregninger.

Etter at beskrivelse (tittel) legges inn, velger du det alternativet du har behov for:

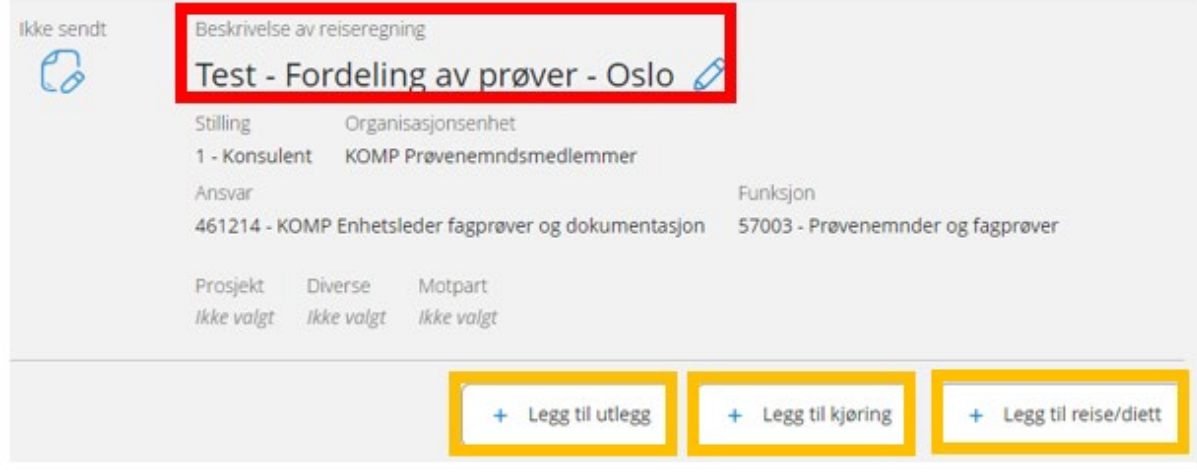

Alle dine registreringer i én visning!

#### <span id="page-9-0"></span>3.2 Forklaring til statusikonene – startsiden

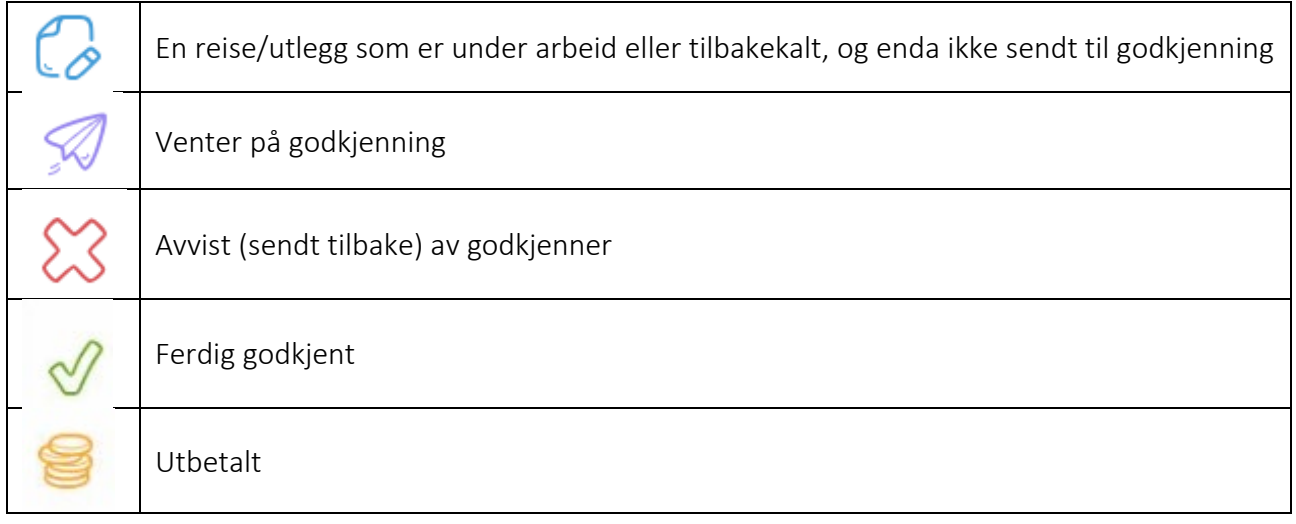

Utfylte felter er kontering som blir fylt ut automatisk etter deres stilling i Viken fylkeskommune.

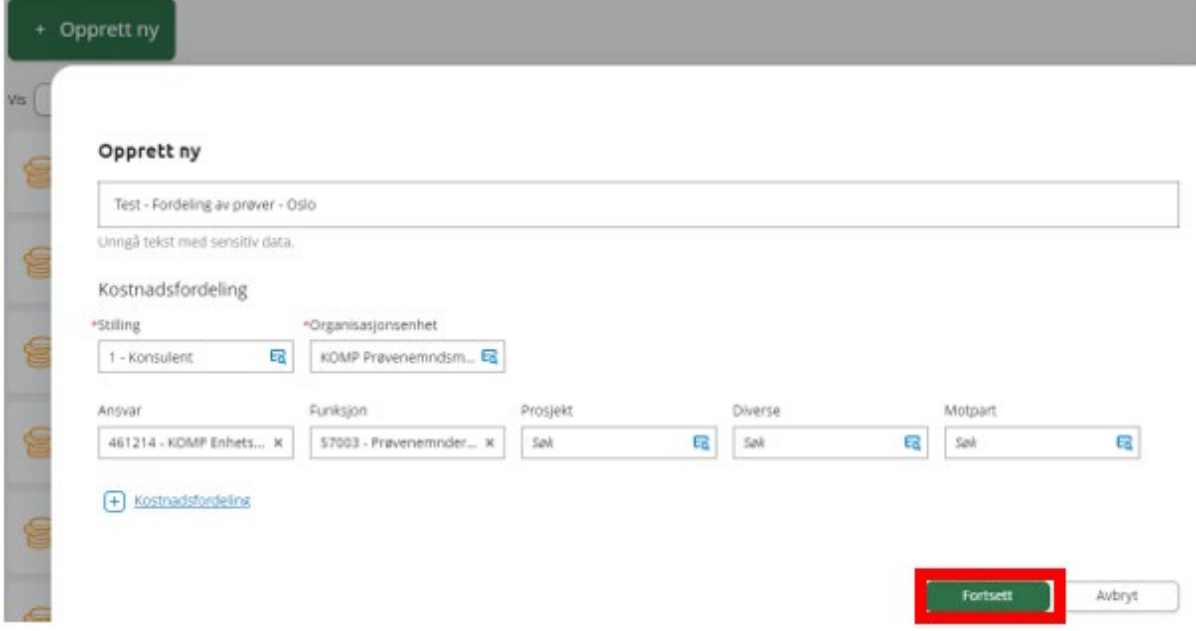

Denne informasjonen er ferdig utfylt, og må ikke endres:

- o Organisasjonsenhet: KOMP Prøvenemndsmedlemmer
- o Ansvar: 461214
- o Funksjon: 57003

Trykk «Fortsett» for å komme videre.

NB! Alle krav som er knyttet til en prøve, et møte eller kurs, sendes samlet i en reiseregning.

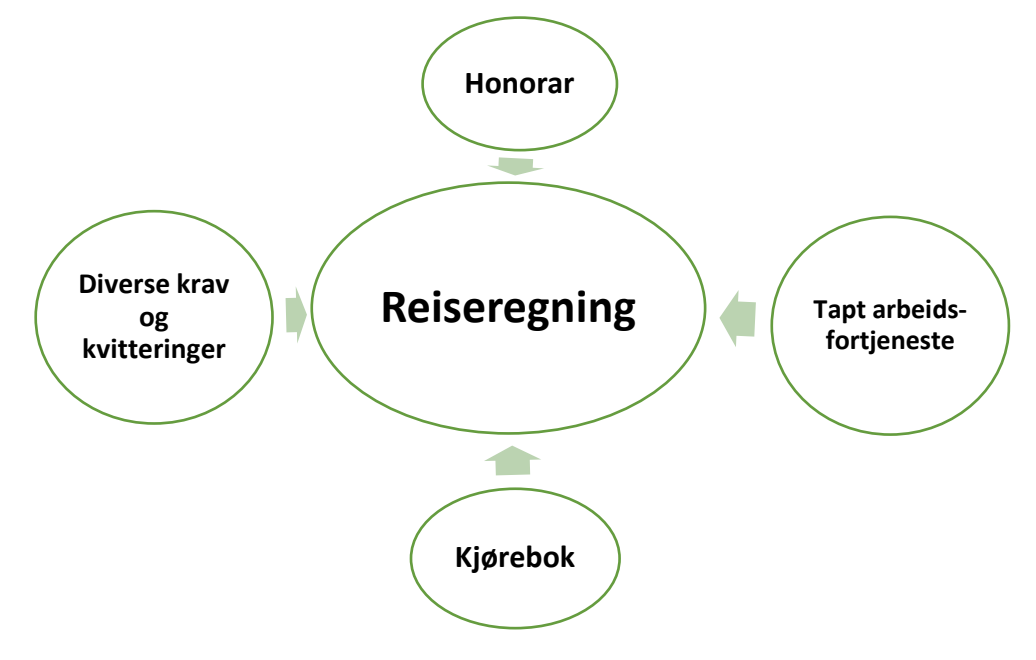

### <span id="page-10-0"></span>4 Utfylling av reiseregning

Når du skal fylle ut en reiseregning, det er viktig å gi så riktig og så mye informasjon som mulig.

#### <span id="page-10-1"></span>4.1 Beskrivelse (tittel) av reiseregning

Når du oppretter en reiseregning, angi en tittel (beskrivelse av reiseregning). Beskrivelsen skal fortelle både deg og oss saksbehandlere hva/hvem kravet gjelder for. Det kan for eksempel være; Klagebehandling + navn, Navn og fødselsdato på kandidat, Kompetansepakke, Møte godkjent av fylket (med navn på godkjenner), Navn på kurs/samling, Fordeling av prøver, PCordning, Avlyst prøve + navn, Avbrutt prøve + navn, Ikke møtt til prøve + navn.

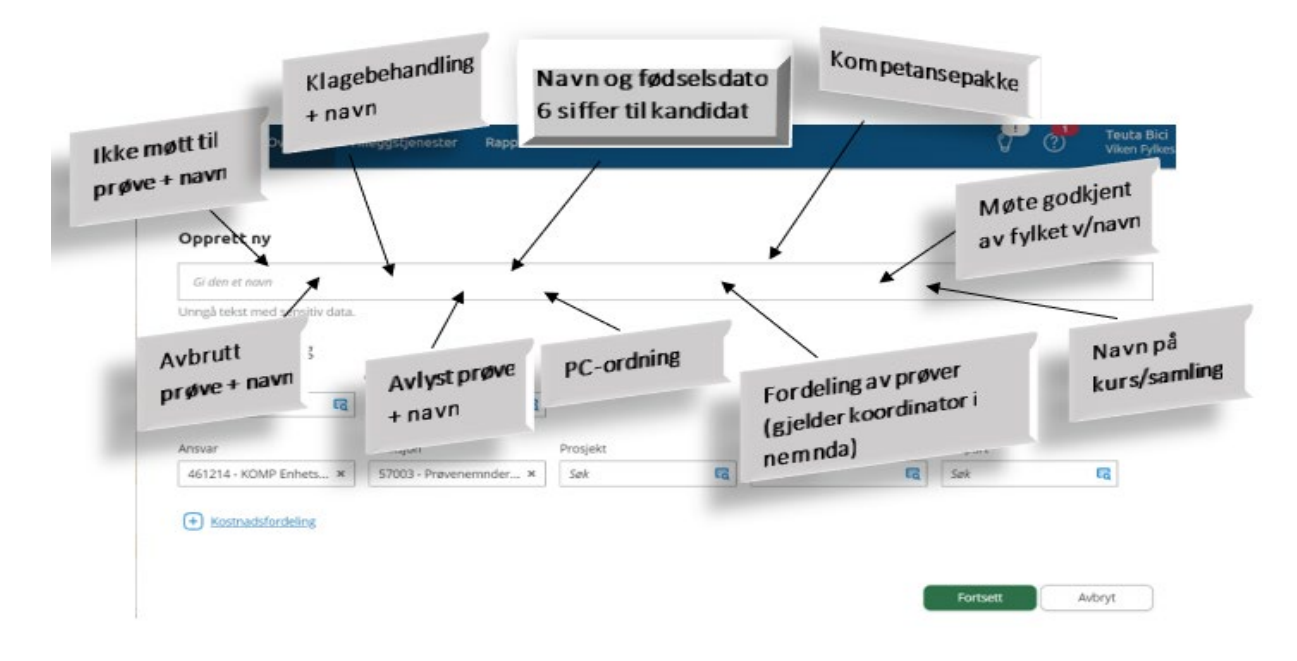

#### <span id="page-11-0"></span>4.2 Legg til reise/diett

Reiseregning kan inkludere kjøring med egen bil og andre transportmidler, diett, hotellregning, honorar og andre utlegg.

#### Trykk «Legg til reise/diett»

Legg inn formål/arrangement (se figur under) Trykk «Lagre og neste»

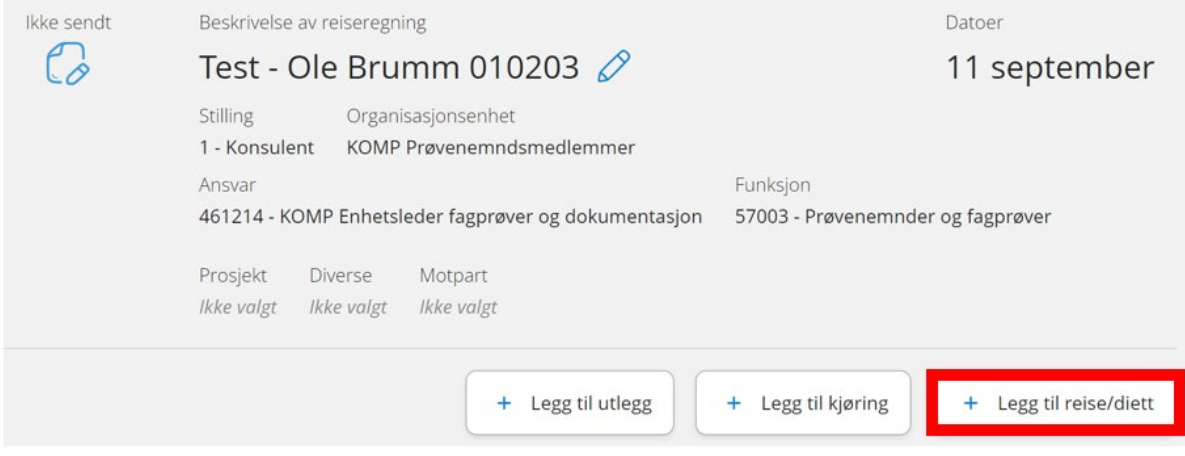

#### Velg dato og klokkeslett for reisens start og slutt.

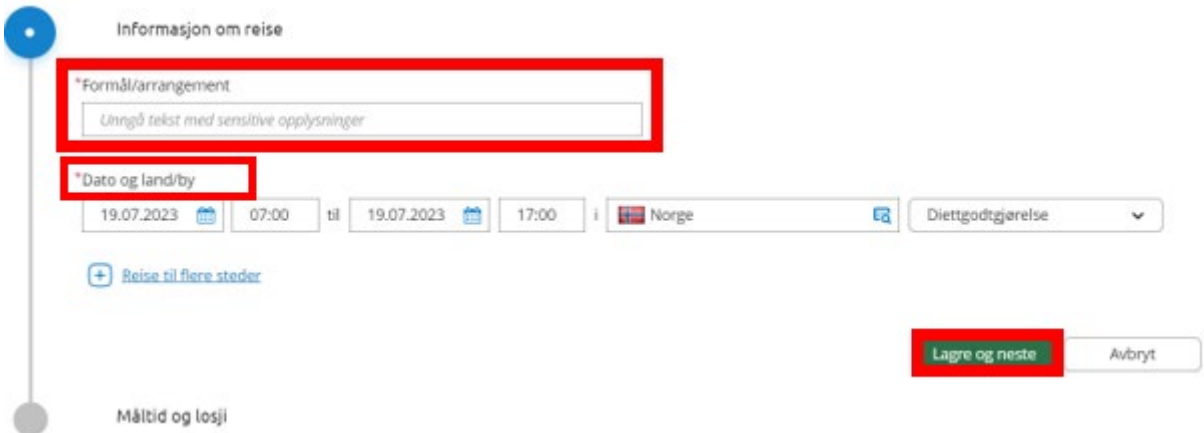

Etter at du klikker «Lagre og neste», vil du se figuren under.

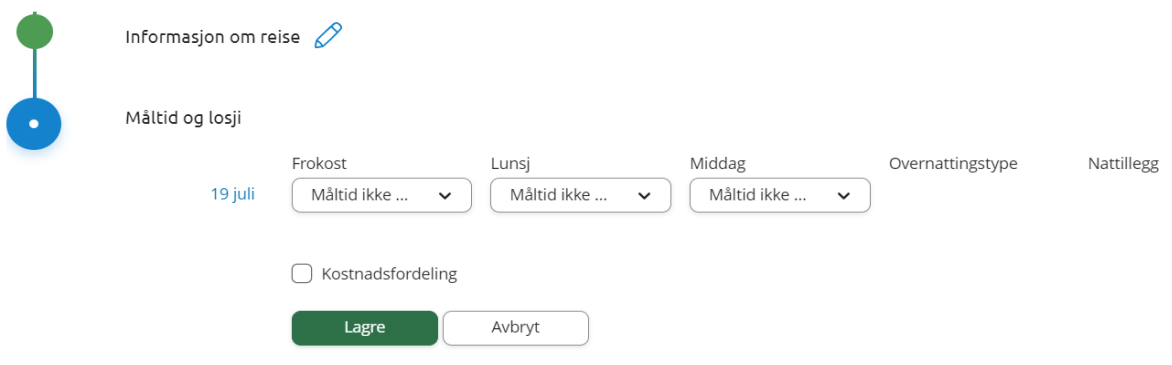

NB! Husk at reisens vei må være over 15 km pr strekning, og arbeidstida må være over 6 timer for å ha krav på diett/kostgodtgjørelse. Hvis en av kravene ikke oppfylles, vennligst husk å endre til «Ingen diett» ellers reiseregning blir avvist.

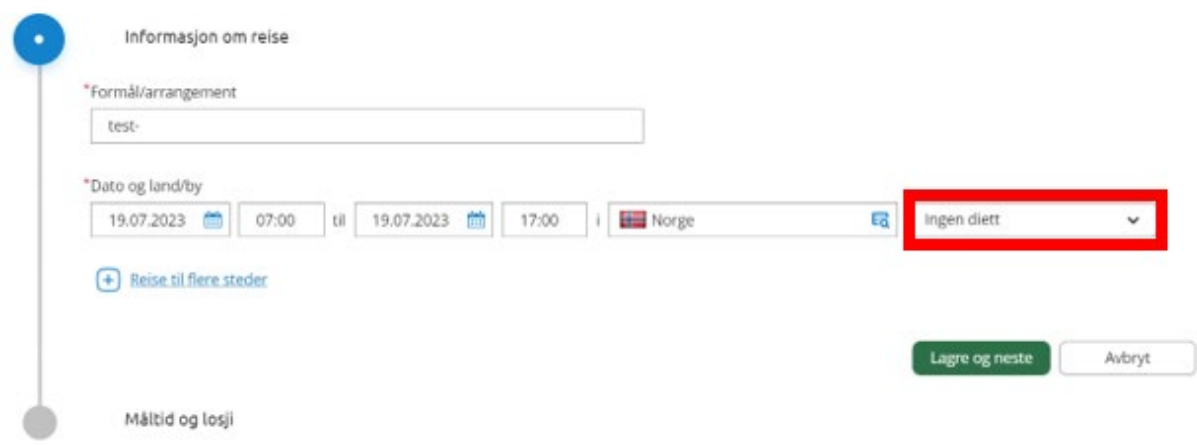

En kan også legge til flere steder/destinasjoner i dette bildet dersom en klikker på «+Reise til flere steder». Trykk «Lagre og neste» for å gå videre.

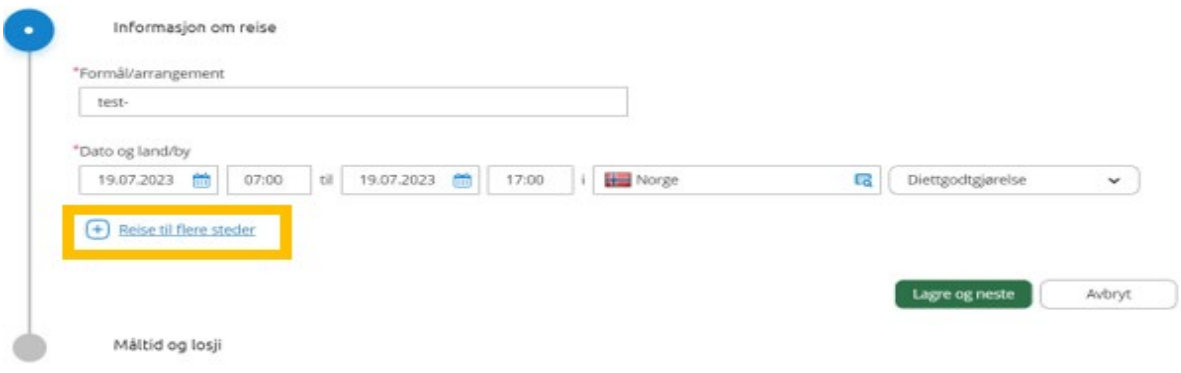

#### <span id="page-12-0"></span>4.3 Registrere diett (med overnatting)

Dersom reisen skal registreres med overnatting, husk å registrere datoer og klokkeslett for reisens start og slutt.

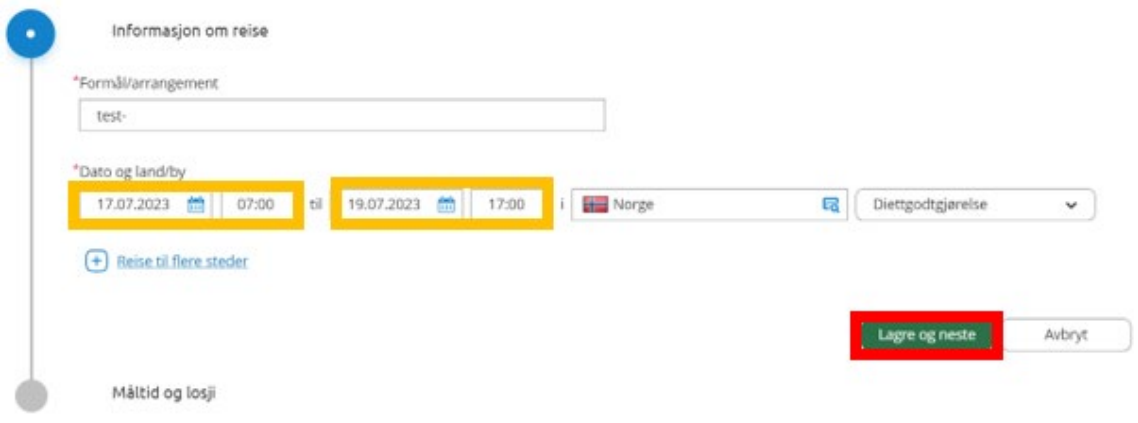

Fradrag for måltider som er inkludert i overnatting eller dekket av andre enn en selv kan registreres enten alle linjer på en gang eller enkeltvis. Husk at en må tenke i 24-timers perioder som i statens avtaler. Dvs. at måltidene på første linje representerer reisens første 24 timer selv om det er to forskjellige datoer.

Overnattingstype kan velges for alle eller enkeltvis.

Nattillegg benyttes når du ikke leverer regning for overnattingen.

Informasjon om overnattingssted (Avhengig av valgt overnattingstype) kan registreres for hele reisen eller for hvert døgn eller andre kombinasjoner ved å endre «til» datoen for hvert hotell. Ved overnatting på hotell er informasjon om hotellets navn og sted obligatorisk slik at reisen ikke kan sendes til godkjenning uten dette.

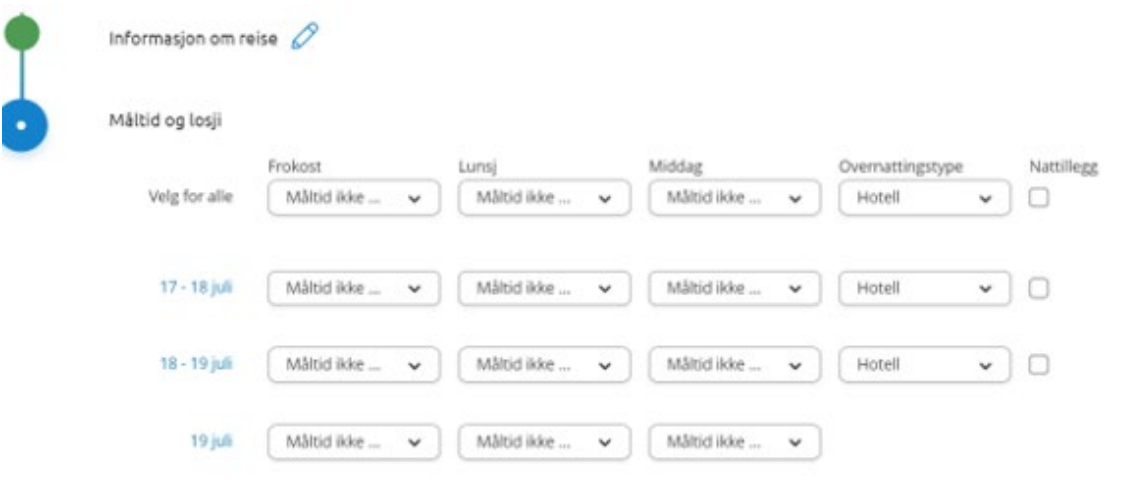

#### Informasjon om overnattingssted

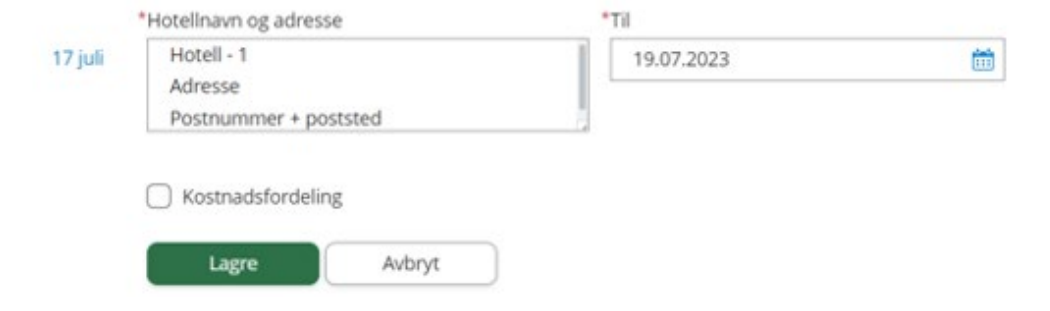

#### <span id="page-14-0"></span>4.4 Registrere kjøring

Kjørebok brukes for å registrere kilometergodtgjørelse for bruk av privat kjøretøy. Alle punkter merket med \*må fylles ut.

NB! Det skal skrives nøyaktig adresse i «Reiserute». Det holder ikke bare med stedsnavn eller adressenavn.

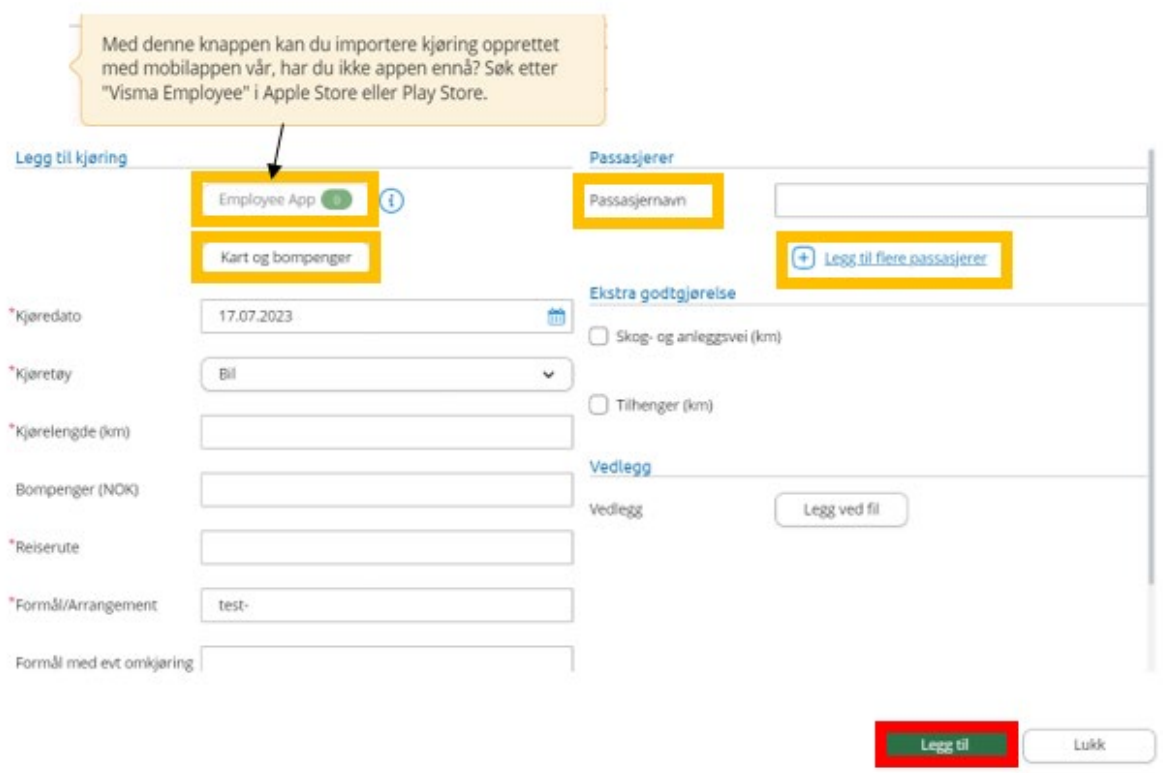

Ved å trykke på «Kart og bompenger», vil systemet regne ut riktig kjørelengde og bompenger når adressene skrives inn. Trykk deretter på «Bruk» for å overføre det til «Kjøring». For å registrere kjøring, det er viktig at du klikker på «Legg til».

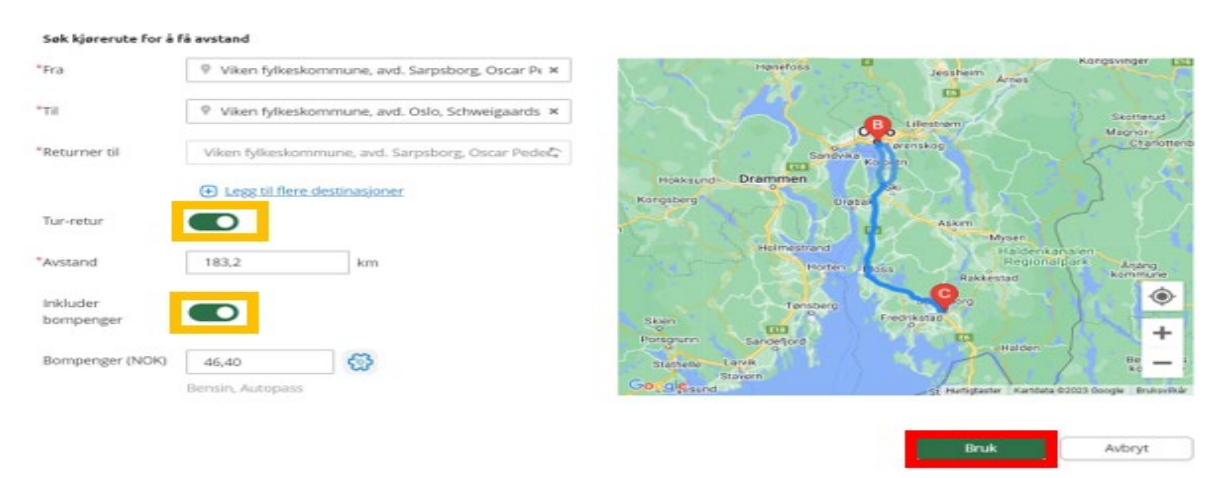

Husk å skrive navnet på passasjer dersom du har hatt med passasjer hele eller deler av tjenestereisen. Hvis du har hatt med flere passasjerer, klikk på «Legg til flere passasjerer».

#### <span id="page-15-0"></span>4.5 Legg til utlegg

Utlegg brukes for å registrere et utlegg som ikke inkluderer diett / kjøring – for eksempel bussbillett, honorar og diverse refusjonskrav.

I nedtrekksmenyen ligger utleggstyper som benyttes kun av prøvenemndsmedlemmene. I tillegg til disse, er det andre utleggstyper som er felles for oss ansatte og dere, som f.eks. overnatting, buss, tog, etc.

Alle utlegg som skal refunderes, må legges inn her. Alle felt med rød \* må fylles ut.

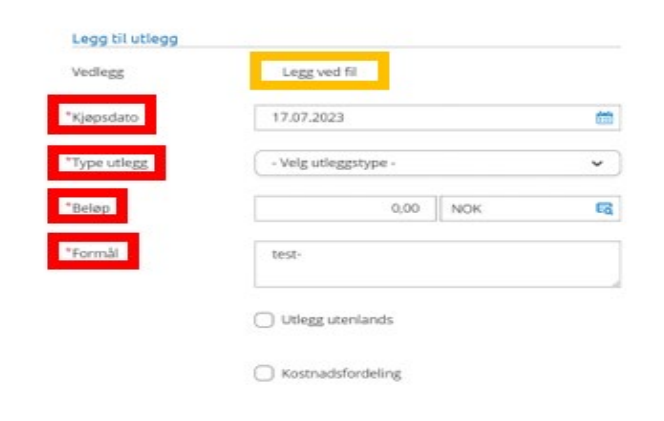

Lukk

Velg utleggstype i nedtrekksmenyen (ligger alfabetisk), og fyll ut feltene.

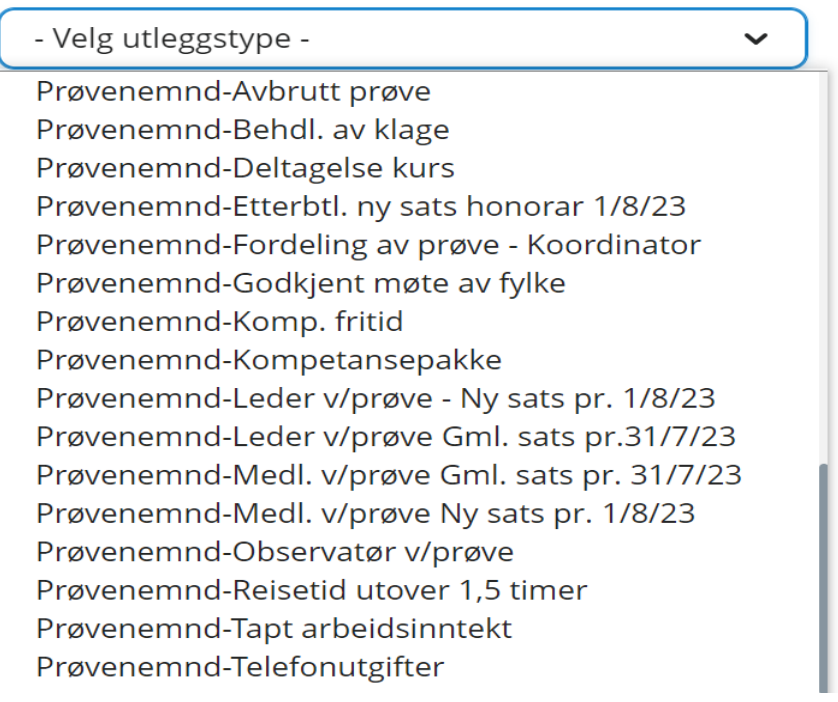

NB! *På enkelte utleggstyper,* vedlegg må tilknyttes.

#### <span id="page-16-0"></span>4.5.1 Fordeling av prøver (koordinator i nemnda)

Kravet for fordelte prøver føres separat i egen reiseregning, unntatt når koordinator er med på bedømming av prøven.

Velg utlegg på Visma Expense startsiden og registrer kravet, ved å følge informasjonen under:

- Beskrivelse (tittel) av reiseregning: Fordeling av prøver
- I nedtrekksmenyen velger du utleggstype «Prøvenemnd Fordeling av prøve Koordinator».
- Navn og fødselsdato 6 siffer for kandidater som prøven er fordelt for, føres inn i formålsboksen eller legges ved som vedlegg.

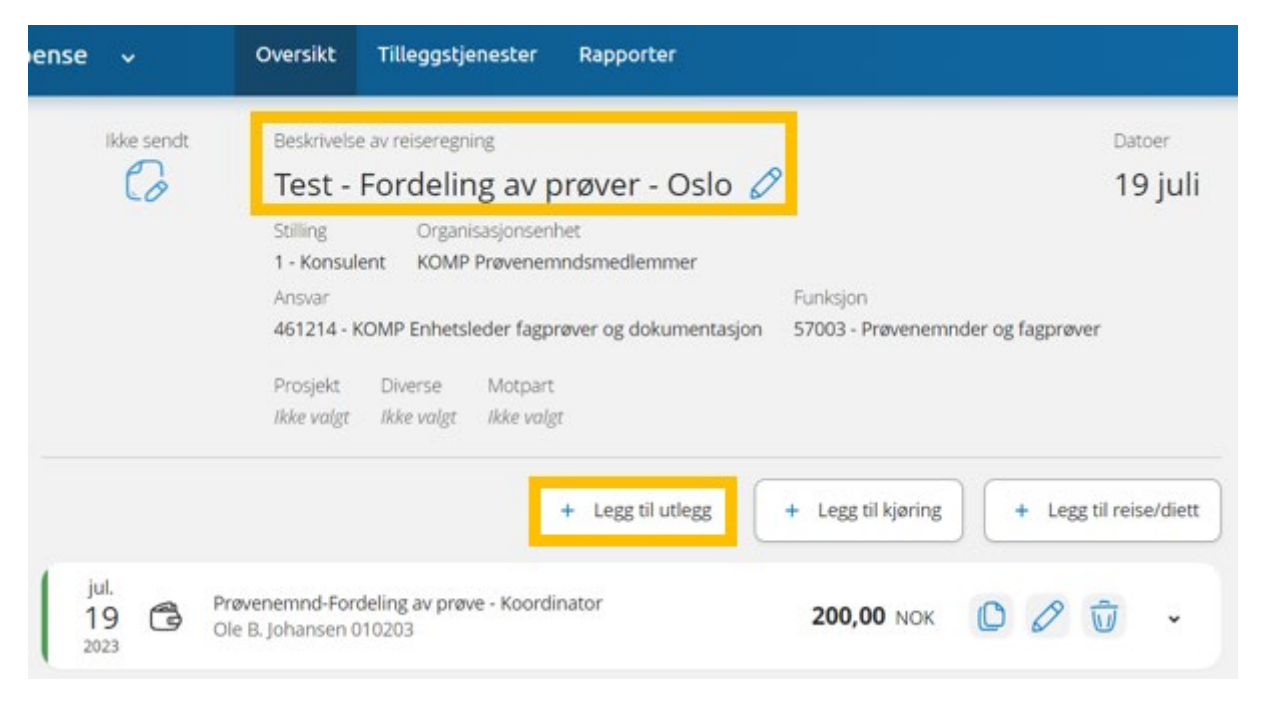

#### Viktig å huske på:

- Hvis det settes inn en stedfortreder når du er på ferie eller er sykemeldt, må fylket informeres fortløpende om navnet til vedkommende.
- Det godtgjøres ikke noe annet krav i tillegg til dette honoraret som er på 200,-.
- Ved fordeling av prøveoppdrag som tilhører andre fylker, skal kravet sendes for seg selv i separat reiseregning fylkesvis. For eksempel beskrivelse (tittel) av reiseregning: Fordeling av prøver – Oslo
- Det er et krav om at dere samler opp flere fordelinger i en reiseregning, og ikke sender en og en. Antall kandidater må ikke overstige 20, slik at det kan sjekkes i Vigo om hvilke prøver som er fordelt. Viktig å huske at det ikke gjelder samme krav for de små fagene.

NB! *Summen inkluderer* alt av arbeid *i forbindelse med fordeling av prøve.*

#### <span id="page-17-0"></span>4.5.2 Prøvehonorar

Ved bedømming av en prøve, er det kun leder + et medlem som godtgjøres per prøve. Leder godtgjøres med kr 2800,- og medlem med kr 2000,-. Nyoppnevnte prøvenemndsmedlemmer deltar på prøve som observatør, og godtgjøres med kr 600, -.

Honoraret registreres ut fra din rolle som du hadde ved prøve:

- Prøvenemnd Leder v/prøve
- Prøvenemnd Medlem v/prøve
- Prøvenemd Observatør v/prøve

#### NB! *Honoraret gjelder per* kandidatprøve *og utbetales* kun *ved fullført prøve.*

#### *4.5.2.1 Avbrutt prøve*

Avbrutt prøve er en prøve som er avbrutt i etterkant av tildeling av prøveoppgaven. Både leder og medlem ved avbrutt prøve honoreres med kr 600,- hver.

Velg utleggstype «Prøvenemnd-Avbrutt prøve» for å registrere kravet.

#### *4.5.2.2 Klagebehandling*

Ved behandling av klage for ikke bestått prøve, godtgjøres det med kr 600,- og registreres under utleggstype «Prøvenemnd-Behdl. av klage».

#### <span id="page-17-1"></span>4.5.3 Honorar for møter og kurs/skoleringstiltak

Deltakelse på møte i prøvenemnda (godkjent møte av fylket) og deltakelse på kurs/skoleringstiltak, godtgjøres med kr 600,- i tillegg til tapt arbeidsfortjeneste, kmgodtgjørelse, m.m. unntatt kompetansepakken som godtgjøres med kr 2500,- og det dekkes *ingen andre krav i tillegg til dette honoraret.*

#### *4.5.3.1 Avtalt generelt møte (godkjent møte av fylket)*

Ved møter i prøvenemnda utenom prøver, skal dette avklares på forhånd med fylkeskommunen. Bekreftelse (mottatt på e-post) på «godkjent møte» fra rådgiver, skal vedlegges til reiseregning.

Velg utleggstype «Prøvenemnd-Godkjent møte av fylke» for å registrere kravet.

NB! *Kravet sendes* separat *i egen reiseregning, og merkes med* riktig prosjektnummer*.* 

#### *4.5.3.2 Kurs/skoleringstiltak*

Kurs/skoleringstiltak som fylkeskommunen innkaller til eller har godkjent, registres under utleggstype «Prøvenemnd- Deltagelse kurs».

NB! *Kravet sendes* separat *i egen reiseregning, og merkes med* riktig kursnavn og prosjektnummer*.*

#### *4.5.3.3 Kompetansepakke*

Kompetansepakken for innføring av nye læreplaner for prøvenemnder, skal støtte prøvenemnder med å ta i bruk nye læreplaner, og bidra til å tolke og forstå disse med utgangspunkt i lærebedriftens arbeidsoppgaver.

Kompetansepakken finnes i kompetanseportalen til Utdanningsdirektoratet, og kursbeviset må vedlegges til reiseregning.

Velg utleggstype «Prøvenemnd- Kompetansepakke» for å registrere kravet.

NB! *Kravet sendes* separat *i egen reiseregning, og merkes med* riktig prosjektnummer.

#### <span id="page-18-0"></span>4.5.4 Overnatting

Ved overnatting dekket av den enkelte, vedlegges hotellkvittering reiseregning. Frokost trekkes fra dietten, uansett om det er dekket av fylke eller den enkelte.

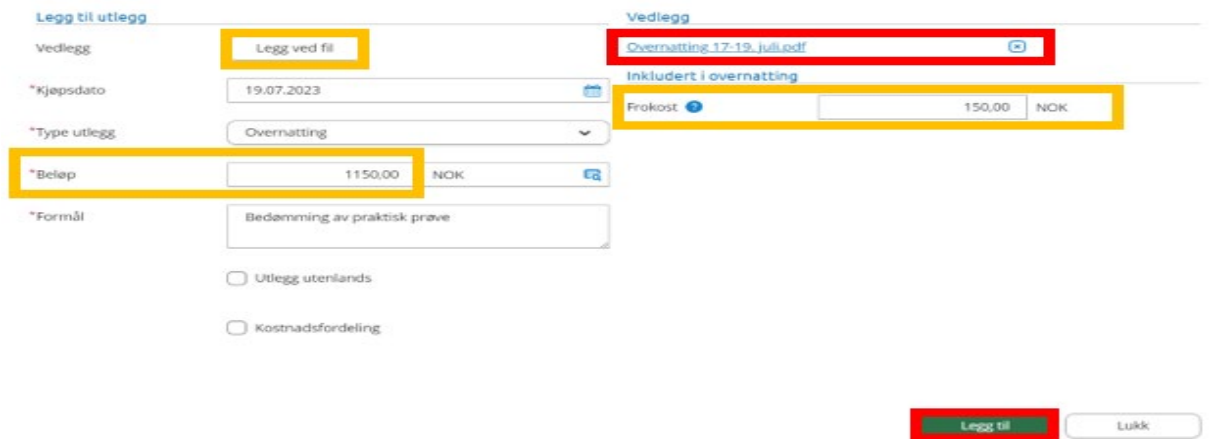

Registrering av overnatting:

#### <span id="page-18-1"></span>4.5.5 Tapt arbeidsfortjeneste (permisjon uten lønn)

Når du skal søke om godtgjøring av tapt arbeidsinntekt, skal du fylle ut et skjema som må attesteres av arbeidsgiver/regnskapsfører, før du laster det opp i Visma Expense.

Velg utleggstype «Prøvenemnd-Tapt arbeidsinntekt» for å registrere kravet og legg ved skjemaet før du trykker «Legg til». Kravet registreres på en linje, dvs. totalbeløpet.

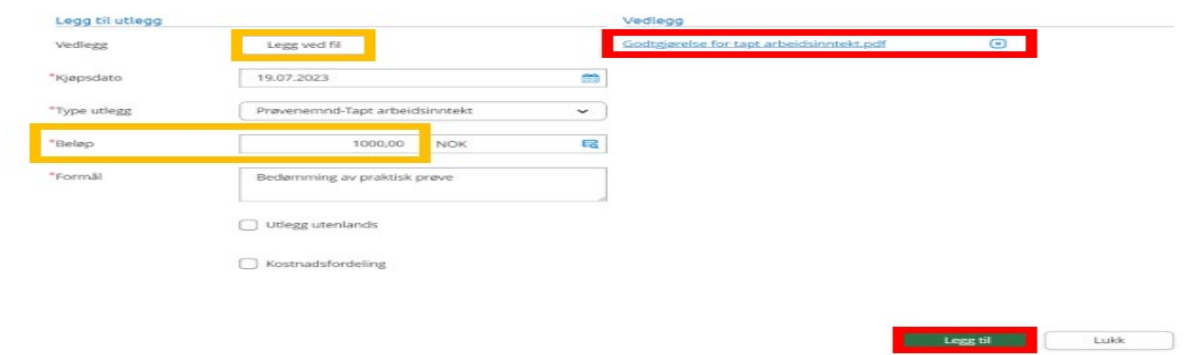

NB! *Tapt arbeidsfortjeneste er begrenset oppad til* kr 4000,- *inntil* 7,5 timer pr dag.

#### <span id="page-19-0"></span>4.5.6 Kompensasjon for bruk av egen fritid

Når prøvenemndsarbeid foregår på din fritid, kompenseres dette med kr 233,- per time for inntil 7,5 time pr dag. Alle dager bør registreres hver for seg for bedre oversikt.

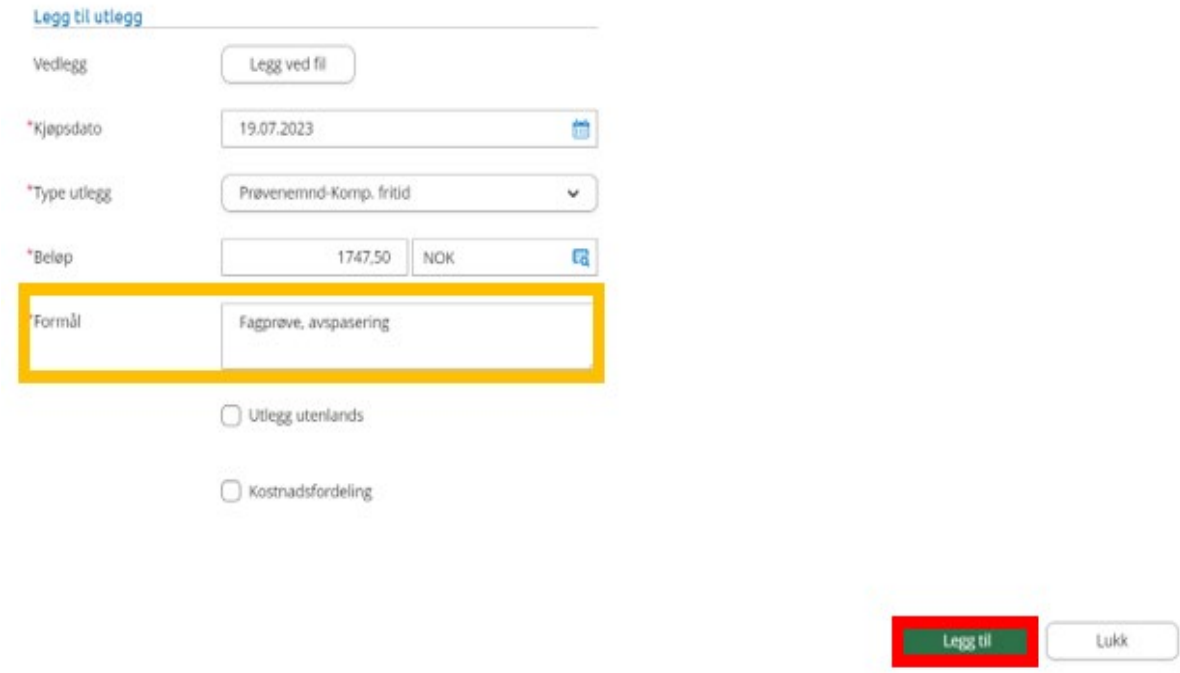

Velg utleggstype «Prøvenemnd- komp. fritid» for å registrere kravet.

NB! *Både formål og type fritid skal føres inn i* formålsboksen.

#### Oversikt over type fritid og betydning av det:

- o Fridag: Da man har fri (fra arbeid, skole eller annen forpliktelse).
- o Fritid: Den tiden vi har til rådighet utenom arbeid.
- o Fleksitid/Avspasering: kompensasjon for overtidsarbeid gitt i fritid istedenfor penger.
- o Turnusfri: En turnusplan med variasjon av vakter på dag, kveld og natt.
- o Ferie: Planlagt ferie.
- o Pensjonist

#### <span id="page-19-1"></span>4.5.7 Andre utgifter

- o Telefonutgifter godtgjøres med kr 50,- og registreres under utleggstype «Prøvenemnd – Telefonutgifter». Dette kravet godtgjøres kun ved fagprøvearbeid.
- o Bompenger utbetales på grunnlag av kjørestrekningen.
- o Utgifter til parkering, buss, tog, porto, utskrift etc. refunderes kun etter kvittering.

NB! Drivstoff, lading, verneutstyr, arbeidstøy og lignende dekkes ikke.

#### <span id="page-20-0"></span>4.5.8 Sammendrag

På sammendrag til høyre vil du se en oppsummering av hva du har registrert av krav. Ser du en feil, kan du trykke på «blyanten» eller «søppelbøtta». Skal du legge til kommentar eller dokumentasjon, da klikker du på «+ kommentar eller dokument (er)».

Er du fornøyd med reisen kan du velge å «Lagre til senere» eller «Send til godkjenning». Du kan også velge å slette hele kravet.

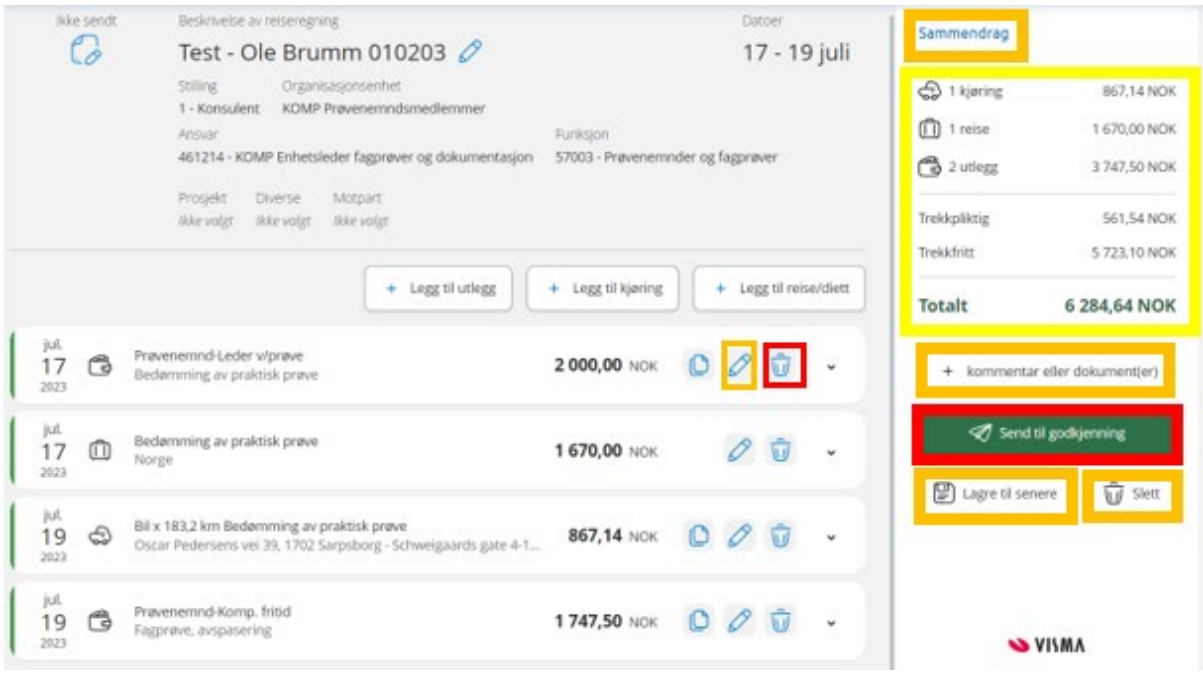

Når reisen er sendt til godkjenning, kan du ikke lenger gjøre endringer. Så dersom du trenger å gjøre endringer på reisen, da må du velge å avbryte godkjenningen.

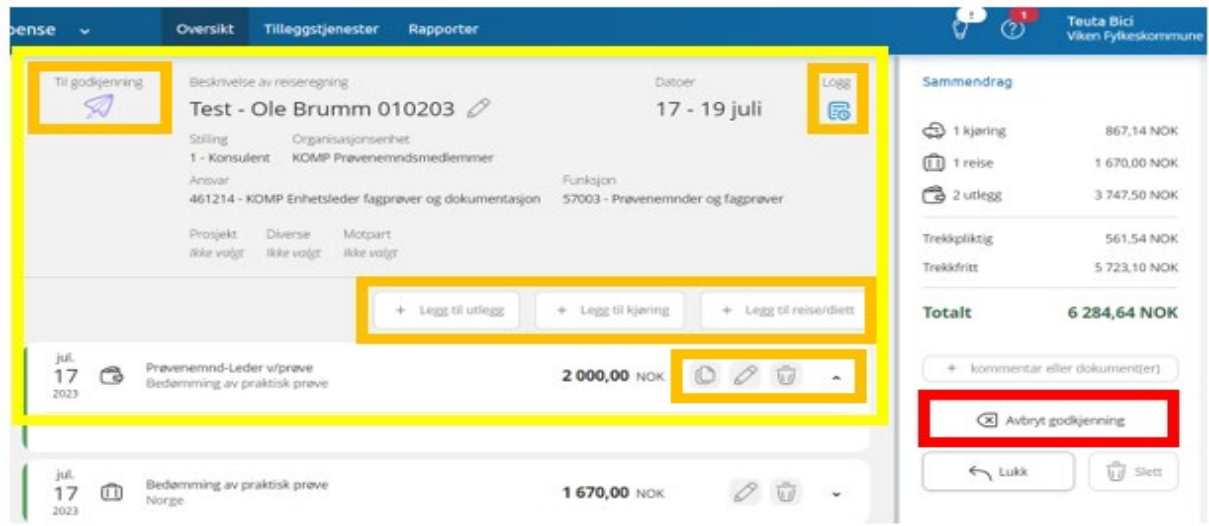

NB! *Ved avvist reiseregning det opprettes ikke en ny en, men avvist reiseregning redigeres*. *I tillegg, det er viktig at saksbehandler som har avvist reiseregningen får beskjed når den er sendt inn på nytt til godkjenning.*

## <span id="page-21-0"></span>5 Appene Visma Attach og Visma Employee

#### Hva kan appene brukes til?

Visma Attach brukes til å legge opp vedlegg i Visma Expense, og Visma Employee brukes for å ha en oversikt over lønsslipper.

NB! *Logg deg inn på Visma Attach og Visma Employee via mobilen / nettbrettet med den* samme innloggingen du bruker i Visma Expense*.*

#### <span id="page-21-1"></span>5.1 Visma Attach

Visma Attach er en app som du kan bruke til å ta bilder, lagre og sende kvitteringene dine til Visma.net Expense når du skal føre reiseregning. Appen er et godt alternativ til skanner for å få lastet opp vedlegg til reiseregningen din.

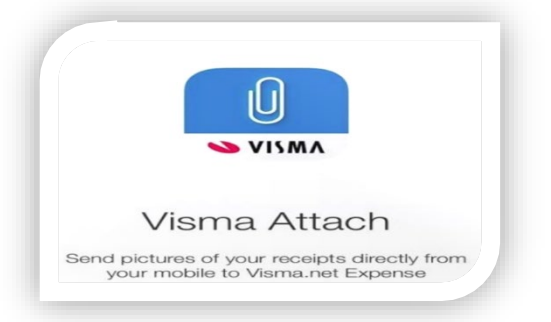

#### Knytt kvittering mot registrert krav ved å trykke på «Legg ved

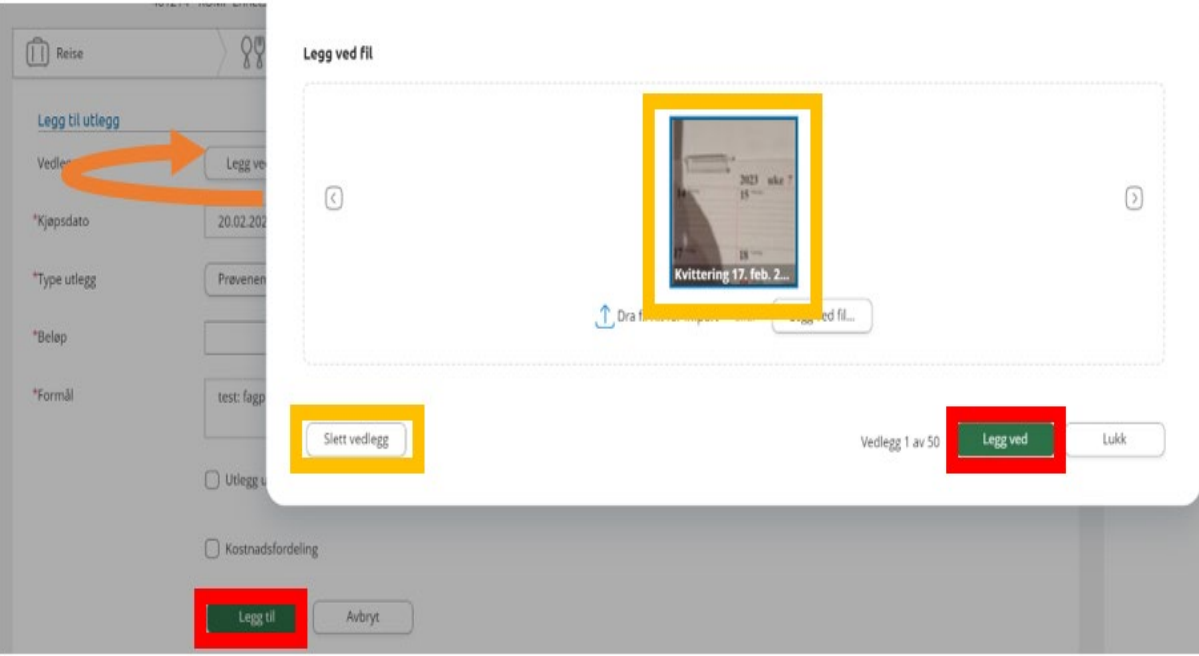

NB! *Vedlegg må ha* «blå» *ramme for å kunne legges ved eller slettes.* 

#### <span id="page-22-0"></span>5.2 Visma Employee

Visma Employee er en app der du kan se dine lønsslipper på farten, når og hvor det passer deg. Den er GDPR-godkjent og samtidig miljøvennlig.

Fordeler med lønnslipp i appen Visma Employee, er at du får varsel når ny lønnsslipp er tilgjengelig. Du kan se både lønn, trekk, utlegg og feriesaldo.

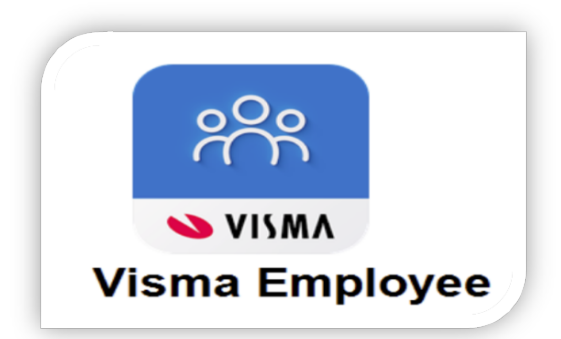

Se lønnsslippen i (PDF) hvis du vil se alle detaljer:

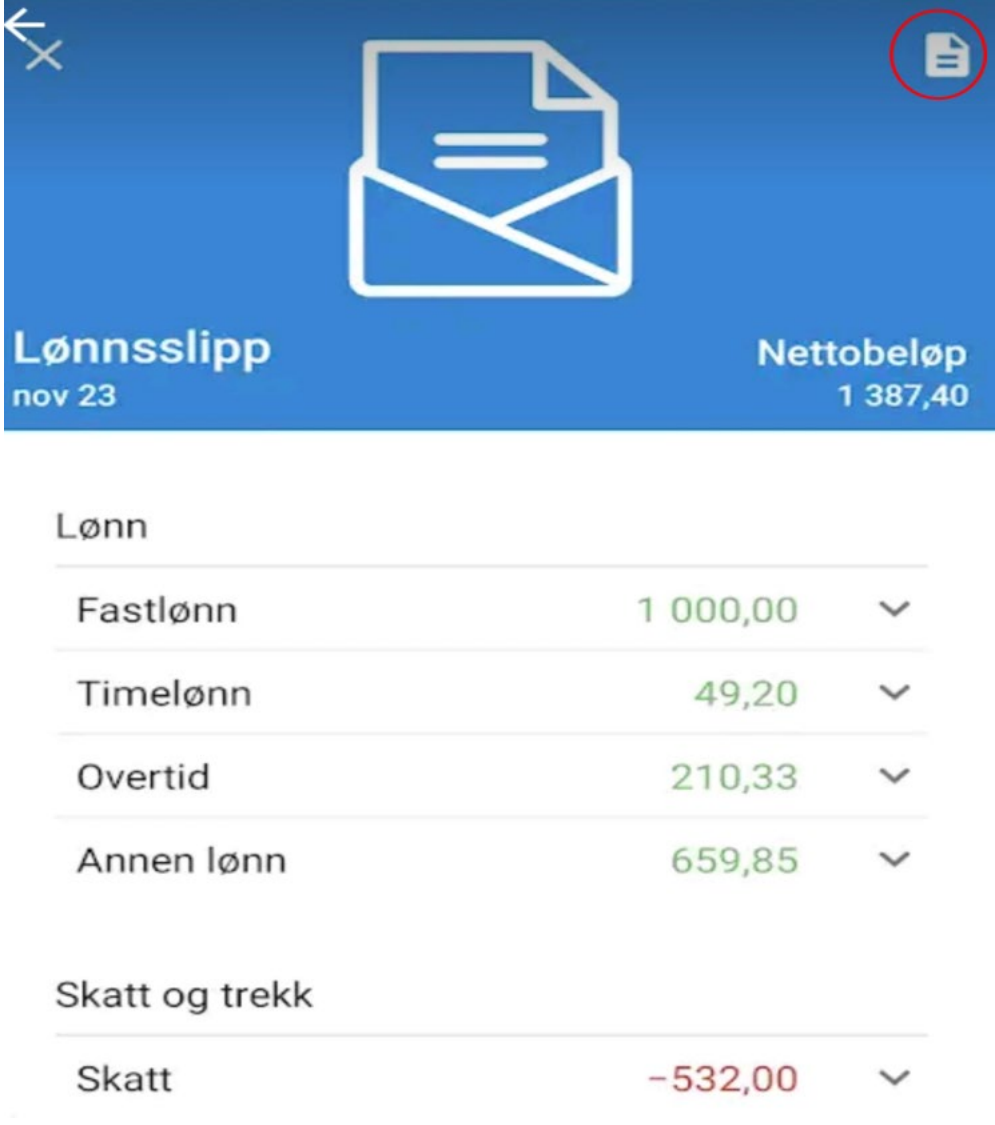

## <span id="page-23-0"></span>6 Diverse å huske på

- Alle krav knyttet til en prøve eller et møte/kurs, sendes samlet i en reiseregning.
- Kandidatens navn og fødselsdato 6 siffer.
- Korrekt kjørerute (adresse fra-til) BY til BY holder ikke! Kjørerute må være spesifisert med full adresse på avreise og ankomststed. Dersom reisen er "tur-retur" så føres dette også. Bruk gjerne kartfunksjonen i Expense, så får du korrekt rute.
- Korrekt navn på passasjer (er).
- Kvittering for parkering, kollektivreise, fly og hotell (og andre utlegg) skal alltid legges ved. Uten kvittering blir utleggene ikke tilbakebetalt. Tillatte bildeformater: PNG/JPG/JPEG/PDF
- Oppdaterte skjemaer som vedlegges reiseregning og faktura må benyttes, ellers reiseregning vil bli avvist og faktura vil bli parkert inntil riktig bilag mottas.
- Arbeidstaker får dekket utgifter til kost på reise over 15 km pr strekning og som varer utover 6 timer [\(statens satser innenlands\)](https://arbeidsgiver.dfo.no/lonn-goder-og-reise/reise-og-satser/statens-satser-innenlands?size=n_20_n) Altså begge krav må oppfylles for at diettgodtgjørelse kravet utløses. Denne bestemmelsen styres av staten. Hvis dere bruker tjenestebil eller er passasjer, det er svært viktig at dere skriver inn eksakt adresse inkl. antall km tur/retur per gjeldende dato i kommentar boksen eller legge ved reiseoversikt/spesifikasjon til reiseregningen.
- I tillegg til valg av utleggstype "Prøvenemnd-Komp. fritid», må både formål og type fritid føres inn i formålboksen.
- Det er viktig at dere skriver navnet til rådgiver som har godkjent møtet, eller legge ved godkjenningseposten.
- Det er ikke nødvendig med vedlegg bompenger.
- Feriepenger utbetales i juni. Viktig å bemerke at det er kun tapt arbeidsinntekt som gir feriepengegrunnlag.
- Prøvenemd er godtgjørelse/honorering av oppdragstakere. Dere har sånn sett ikke et arbeidsforhold hos oss, som dvs. dere har da heller ikke pensjonsopptjening her. Dere får vanlig lønn og pensjonsopptjening fra deres faste arbeidsgiver.
- Utbetaling av reiseregninger/utlegg gjennomføres hver den 12. i måneden. Merk! De fleste krav som er godkjent i alle ledd innen den 1. i måneden, kommer med på utbetaling den. 12. i påfølgende måned.

NB! Det er svært viktig at prøveprotokoll signeres fortløpende etter at prøven er gjennomført. Vennligst minn hverandre på vedr. signering av prøveprotokoll.

#### I disse tilfellene vil regninger bli returnert:

- o Feil beløp
- o Ikke vedlagt kvittering
- o Utilstrekkelig informasjon, ref. tidligere punkter.